**АО «БАРС Груп»**

# **Настройка модуля «Экспертиза качества»**

# **БАРС.Здравоохранение-МИС**

**Руководство администратора**

**Версия 05**

# **Содержание**

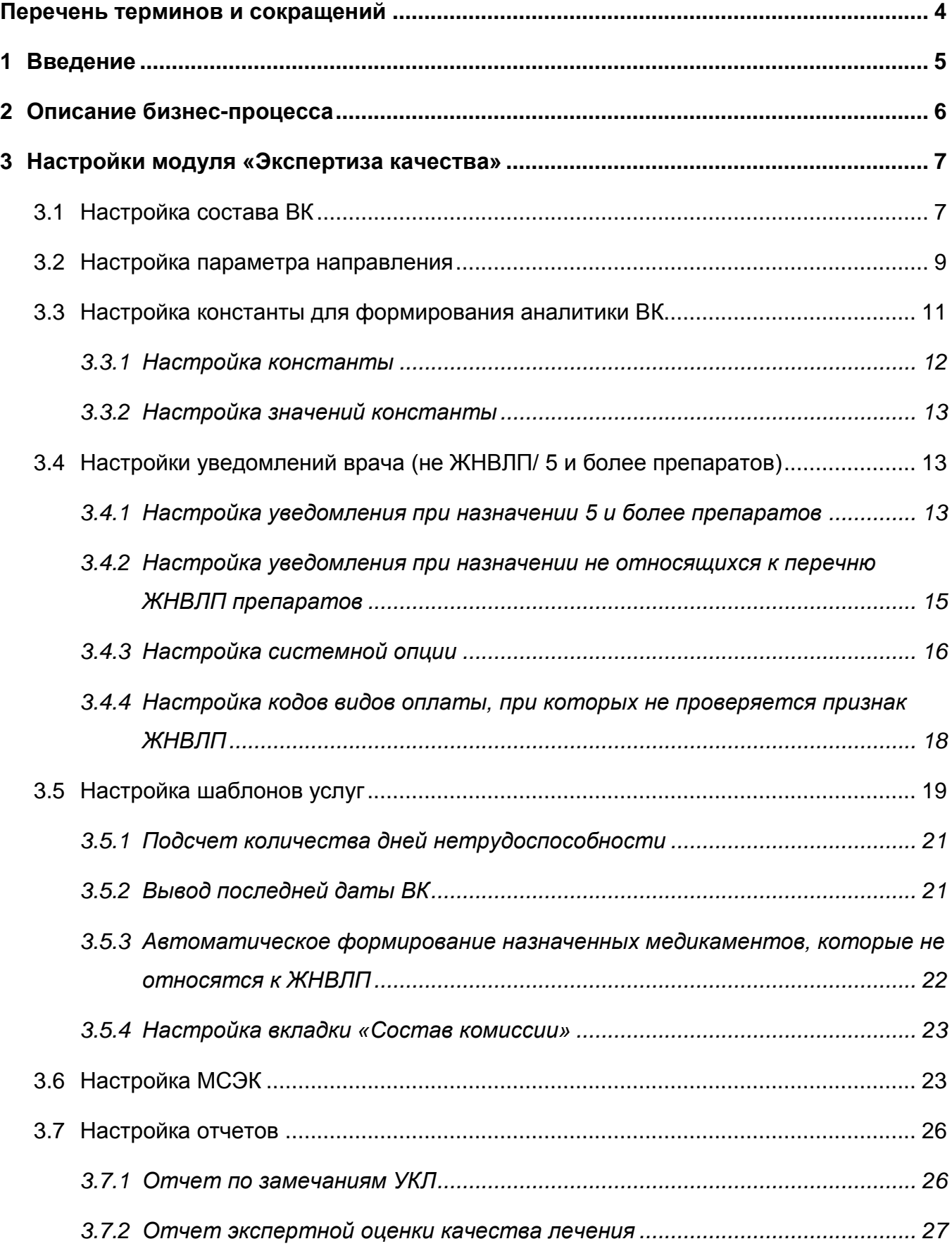

3.8 [Настройка отчета «035/у-02 Журнал учета клинико-экспертной работы»............](#page-27-0) 28

# <span id="page-3-0"></span>**Перечень терминов и сокращений**

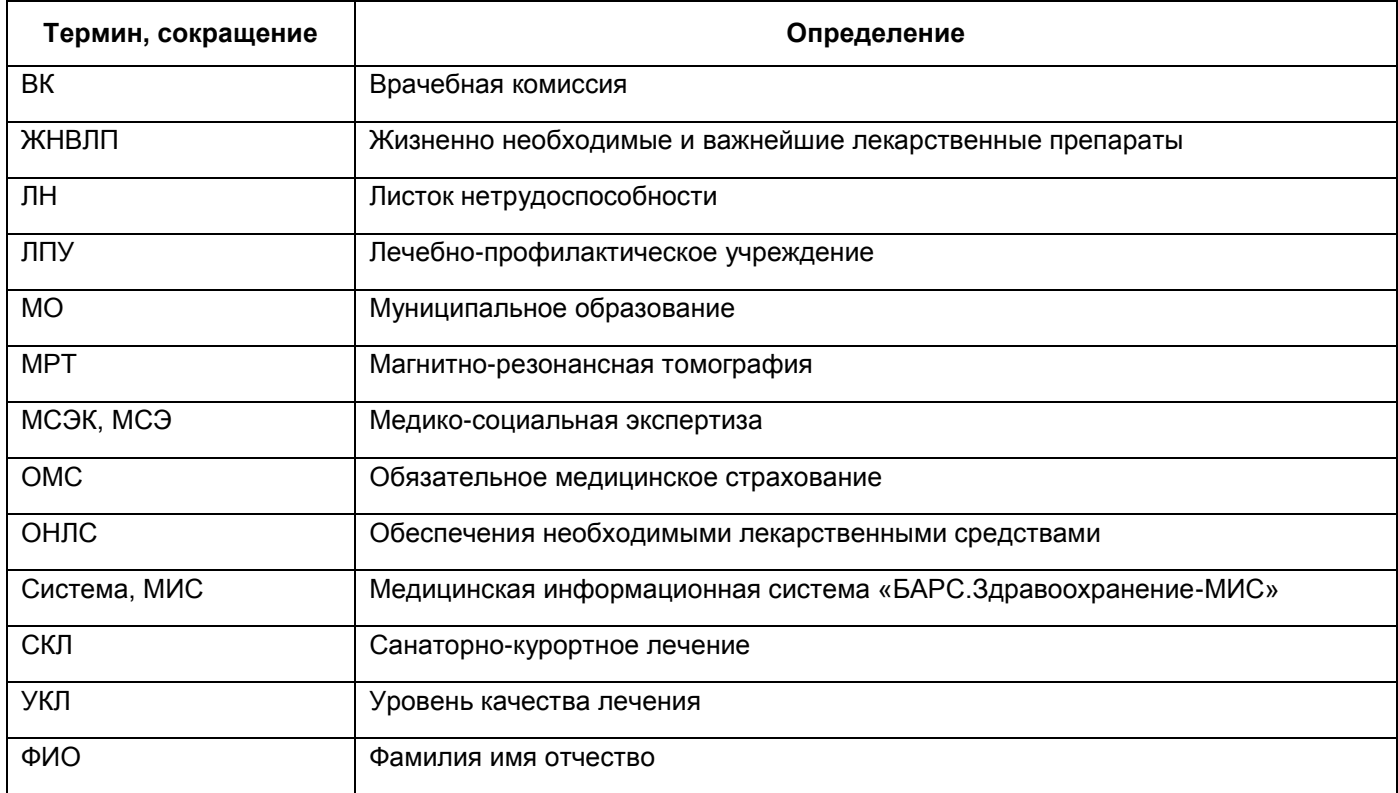

#### <span id="page-4-0"></span>**1 Введение**

Модуль «Экспертиза качества» предназначен для автоматизации процесса работы врачебной комиссии, а также удобства документооборота, связанного с деятельностью врачебной комиссии в отделениях ЛПУ.

Данное руководство содержит описание настроек модуля «Экспертиза качества». Данный модуль позволяет выполнять следующие действия:

- назначать услуги ВК;
- записывать пациента на ВК;
- заполнять протокол ВК;
- просматривать и печатать отчеты по ВК;
- формировать журнал 035/у- 02;
- формировать карту оценки уровня УКЛ.

Перед началом работы с модулем «Экспертиза качества» рекомендуется ознакомиться с руководством пользователя «Основы работы с Системой», где описаны общие принципы работы с интерфейсами. Также рекомендуется выполнить настройку Системы в соответствии с руководством администратора «Настройка системы» (настройка пользователей, настройка ролей пользователям, настройка меню и доступа).

## <span id="page-5-0"></span>**2 Описание бизнес-процесса**

Схема бизнес процесса модуля «Экспертиза качества» изображена ниже [\(Рисунок](#page-5-1) 1).

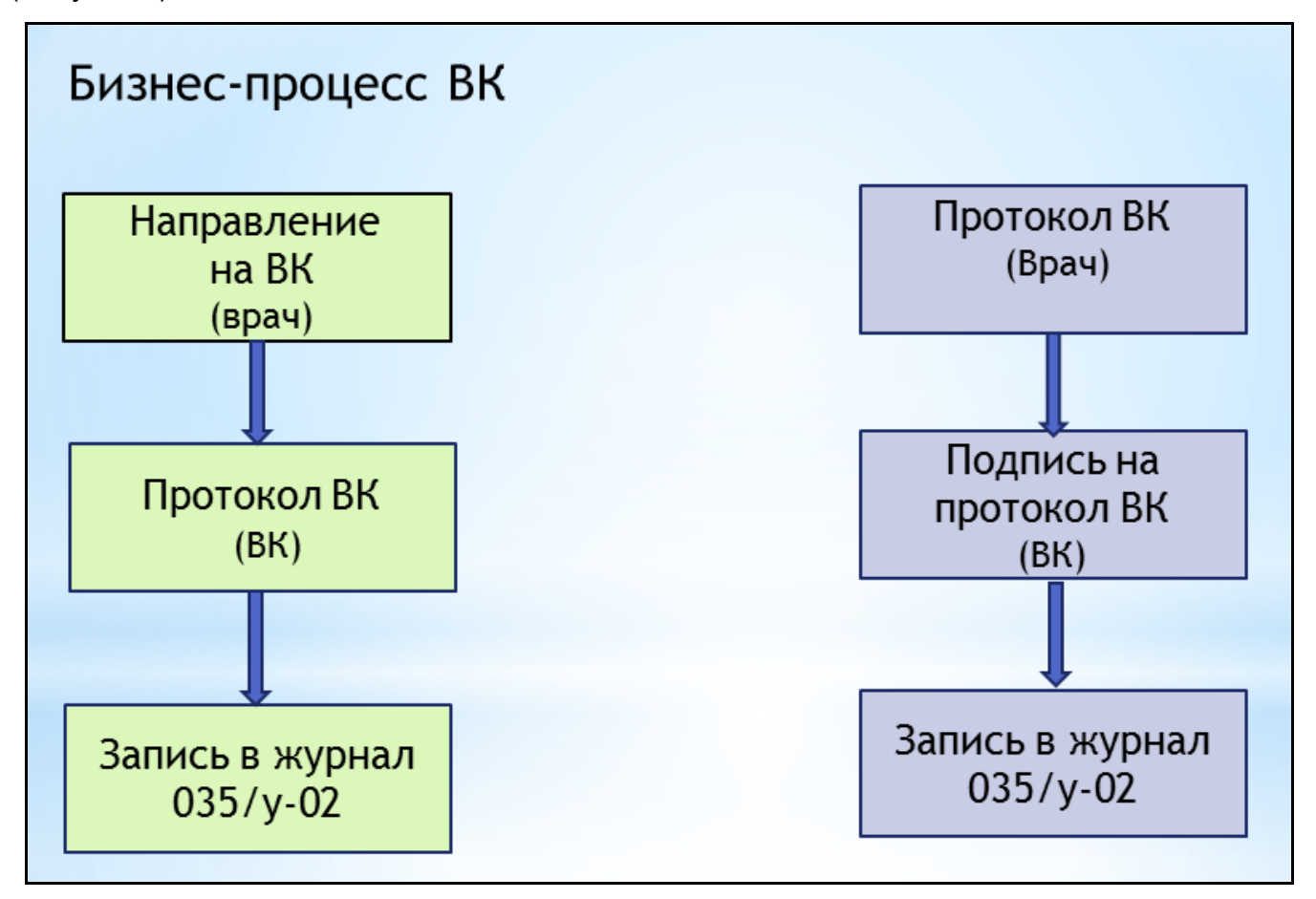

Рисунок 1 – Бизнес-процесс ВК

<span id="page-5-1"></span>Бизнес–процесс может протекать следующими способами:

- а) врач создает направление пациенту на приеме на врачебную комиссию. Проводится врачебная комиссия и секретарь ВК (или врач) оформляет протокол врачебной комиссии. После оформления протокола ВК появляется соответствующая запись в журнале учета клинико-экспертной работы (форма 035/у-02);
- б) врач составляет протокол врачебной комиссии сам и отдает его на подпись составу ВК. После оформления протокола ВК появляется соответствующая запись в журнале учета клинико-экспертной работы (форма 035/у-02).

### <span id="page-6-0"></span>**3 Настройки модуля «Экспертиза качества»**

<span id="page-6-1"></span>Для корректной работы модуля «Экспертиза качества» необходимо произвести ряд настроек. Настройку проводит администратор Системы.

#### **3.1 Настройка состава ВК**

Настройка состава ВК необходима для формирования формы 035/у-02 «Журнал учета клинико-экспертной работы».

Чтобы настроить состав ВК, в главном меню выберите пункт «Настройки/ Настройка состава ВК». Откроется окно «Врачебные комиссии» [\(Рисунок](#page-6-2) 2).

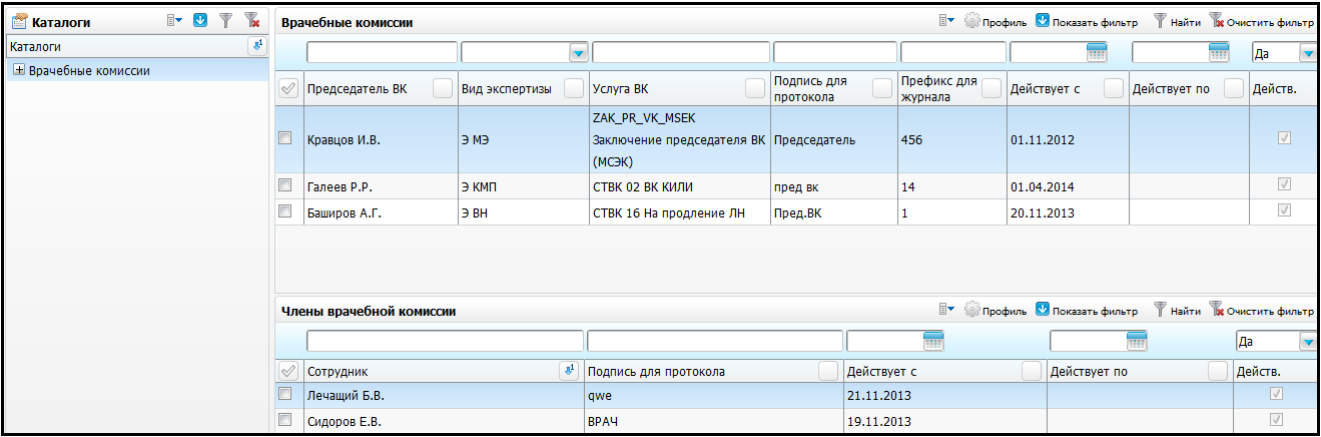

Рисунок 2 – Окно «Врачебные комиссии»

<span id="page-6-2"></span>Окно визуально разделено на области:

- «Каталоги» выбор врачебной комиссии из каталогов;
- «Врачебные комиссии» перечень врачебных комиссий;
- «Члены врачебной комиссии» список членов выбранной врачебной комиссии.

Для поиска значений воспользуйтесь фильтром «Показать фильтр». Введите значения в соответствующие поля и нажмите на кнопку «Найти».

Чтобы добавить председателя ВК, в области «Врачебные комиссии» выберите пункт контекстного меню «Добавить». Откроется окно «Председатель врачебной комиссии: добавление» [\(Рисунок](#page-7-0) 3).

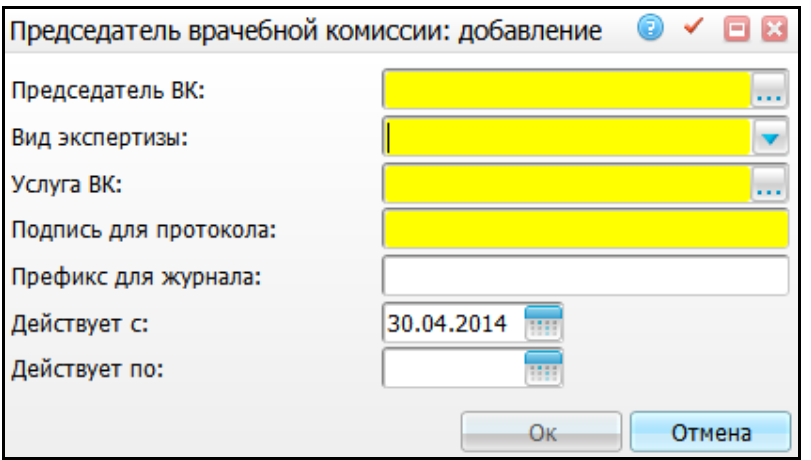

Рисунок 3 – Председатель врачебной комиссии: добавление

<span id="page-7-0"></span>Заполните поля:

- «Председатель ВК» выберите председателя врачебной комиссии. Для заполнения поля нажмите на кнопку . Откроется окно «Персонал», отметьте «флажком» нужное значение и нажмите на кнопку «OK», или выберите значение двойным нажатием мыши;
- «Вид экспертизы» выберите вид экспертизы из выпадающего списка с помощью кнопки ;
- «Услуга ВК» укажите услугу ВК. Из этой услуги будет формироваться журнал 035/у-02. Для заполнения поля нажмите на кнопку ......... Откроется окно «ЛПУ: оказываемые услуги», отметьте «флажком» нужное значение и нажмите на кнопку «OK», или выберите значение двойным нажатием мыши;
- «Подпись для протокола» введите подпись председателя ВК для протокола;
- «Префикс для журнала» укажите префикс, по которому формируется журнал учета клинико-экспертной работы;
- «Действует с» укажите дату начала действия ВК с помощью календаря **и такой** или вручную;
- «Действует по» укажите дату окончания действия ВК с помощью календаря **ШИ** или вручную.

После заполнения полей нажмите на кнопку «Ок», информация о председателе ВК будет отображаться в области «Врачебные комиссии».

Для редактирования, удаления, перемещения в другой каталог, копирования значений в области «Врачебные комиссии» воспользуйтесь контекстным меню.

Чтобы добавить членов ВК, выберите врачебную комиссию и в области «Члены врачебной комиссии» выберите пункт контекстного меню «Добавить». Откроется окно «Члены врачебной комиссии: добавление» [\(Рисунок](#page-8-1) 4).

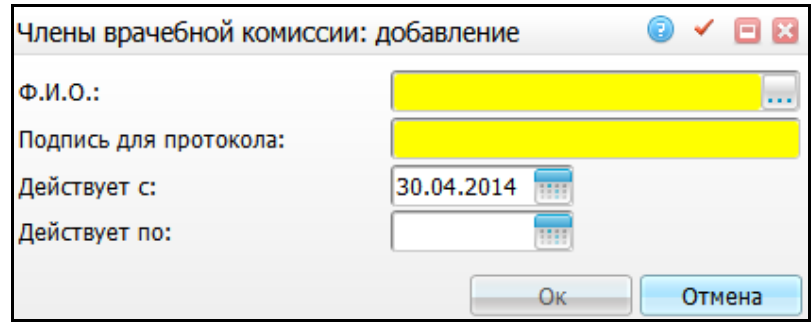

Рисунок 4 – Члены врачебной комиссии: добавление

<span id="page-8-1"></span>Заполните поля:

- «Ф.И.О.» выберите члена ВК. Для заполнения нажмите на кнопку . Откроется окно «Персонал», отметьте «флажком» нужное значение и нажмите на кнопку «OK», или выберите значение двойным нажатием мыши;
- «Подпись для протокола» введите фамилию и инициалы члена ВК для протокола;
- «Действует с» укажите дату вступления члена ВК во врачебную комиссию с помощью календаря **или вручную**;
- «Действует по» укажите дату окончания деятельности члена ВК во врачебной комиссии помощью календаря **или вручную**.

После заполнения нужных полей нажмите на кнопку «OK», информация о новом члене ВК будет отображаться в области «Члены врачебной комиссии».

<span id="page-8-0"></span>Для редактирования и удаления значений в окне «Члены врачебной комиссии» воспользуйтесь контекстным меню.

### **3.2 Настройка параметра направления**

Для формирования протоколов ВК настройте параметр направления.

Для этого перейдите в раздел «Система/ Конструктор шаблонов услуг/ Состав шаблонов (вкладки)». Откроется окно [\(Рисунок](#page-9-0) 5).

| T.<br>$\overline{\mathbb{V}}$<br>$\mathbb{R}$ $\mathbb{U}$<br>Каталоги |                                                                                                    | Вкладки приёмов        |                                                                                        |                                    |                  | <b>ВУ Сербиль Се Скрыть фильтр</b>                                                   |              | Найти В Очистить фильтр |  |  |  |  |
|------------------------------------------------------------------------|----------------------------------------------------------------------------------------------------|------------------------|----------------------------------------------------------------------------------------|------------------------------------|------------------|--------------------------------------------------------------------------------------|--------------|-------------------------|--|--|--|--|
| $\bullet$<br>Каталоги                                                  |                                                                                                    |                        | %Протокол врачебной комиссии по Л                                                      |                                    |                  |                                                                                      |              |                         |  |  |  |  |
| <b>Вкладки приёмов</b>                                                 |                                                                                                    | Код вкладки            | Наименование вкладки                                                                   |                                    | Имя формы Скрипт |                                                                                      |              |                         |  |  |  |  |
|                                                                        |                                                                                                    | PROT_VKBULL_new        | Протокол врачебной комиссии по ЛН                                                      |                                    |                  | Form.oncreateDATE_NETR=function(dom){ getPageByDom(dom).addListener('onchangepropert |              |                         |  |  |  |  |
|                                                                        |                                                                                                    | <b>PROT VKBULL r</b>   | Протокол врачебной комиссии по ЛН                                                      |                                    |                  | Form.oncreateDATE_NETR=function(dom){ getPageByDom(dom).addListener('onchangepropert |              |                         |  |  |  |  |
|                                                                        |                                                                                                    |                        | PROT_VKBULL_r_end   Протокол врачебной комиссии по ЛН.                                 |                                    |                  | Form.oncreateDATE_NETR=function(dom){ getPageByDom(dom).addListener('onchangepropert |              |                         |  |  |  |  |
|                                                                        |                                                                                                    | PROT_VKBULL_r_gin      | Form.oncreateDATE_NETR=function(dom){ getPageByDom(dom).addListener('onchangepropert - |                                    |                  |                                                                                      |              |                         |  |  |  |  |
|                                                                        | Протокол врачебной комиссии по ЛН.<br>m.                                                              |                        |                                                                                        |                                    |                  |                                                                                      |              |                         |  |  |  |  |
|                                                                        | <b>• страницу</b><br>$\left\vert 1\right\vert$<br>по $10$ $\bullet$ записей на странице<br>перейти на |                        |                                                                                        |                                    |                  |                                                                                      |              |                         |  |  |  |  |
|                                                                        |                                                                                                    | Вкладки шаблонов: поля |                                                                                        | <b>У Профиль У Показать фильтр</b> |                  | Найти Ве Очистить фильтр                                                             |              |                         |  |  |  |  |
|                                                                        | $\mathscr{A}$                                                                                         | Код поля               | Наименование поля                                                                      | Тип данных                         |                  | Способ редактирования                                                                | Мед. словарь | Название мед            |  |  |  |  |
|                                                                        |                                                                                                    | <b>BL</b>              | Лист нетрудоспособности                                                                | Varchar2(60)                       |                  | Ручной ввод                                                                          |              |                         |  |  |  |  |
|                                                                        |                                                                                                    | DATE1_BULL C           |                                                                                        | <b>DATE</b>                        |                  | Ручной ввод                                                                          |              |                         |  |  |  |  |
|                                                                        |                                                                                                    | DATE2_BULL   no        |                                                                                        | DATE                               |                  | Ручной ввод                                                                          |              |                         |  |  |  |  |
|                                                                        |                                                                                                    | <b>DATESP_VK</b>       | Дата явки к лечащему врачу                                                             | <b>DATE</b>                        |                  | Ручной ввод                                                                          |              |                         |  |  |  |  |
|                                                                        |                                                                                                    | DATE_NETR              | Дата начала нетрудоспособности                                                         | <b>DATE</b>                        |                  | Ручной ввод                                                                          |              |                         |  |  |  |  |
|                                                                        | $\equiv$                                                                                              | DATE W<br>m.           | <b>Bara pochonică DIA</b>                                                              | <b>DATE</b>                        |                  | Diamond and a                                                                        |              |                         |  |  |  |  |
|                                                                        |                                                                                                    | 12                     | $\overline{10}$ 10<br>записей на странице                                              | перейти на                         |                  | ® страницу                                                                           |              |                         |  |  |  |  |

Рисунок 5 – Окно «Вкладки приемов»

<span id="page-9-0"></span>В области «Вкладки приемов» выберите нужную вкладку и в области «Вкладки приемов: поля» выберите поле и нажмите на пункт контекстного меню «Редактировать». Откроется окно [\(Рисунок](#page-9-1) 6), установите «флажок» в поле «Параметр направления».

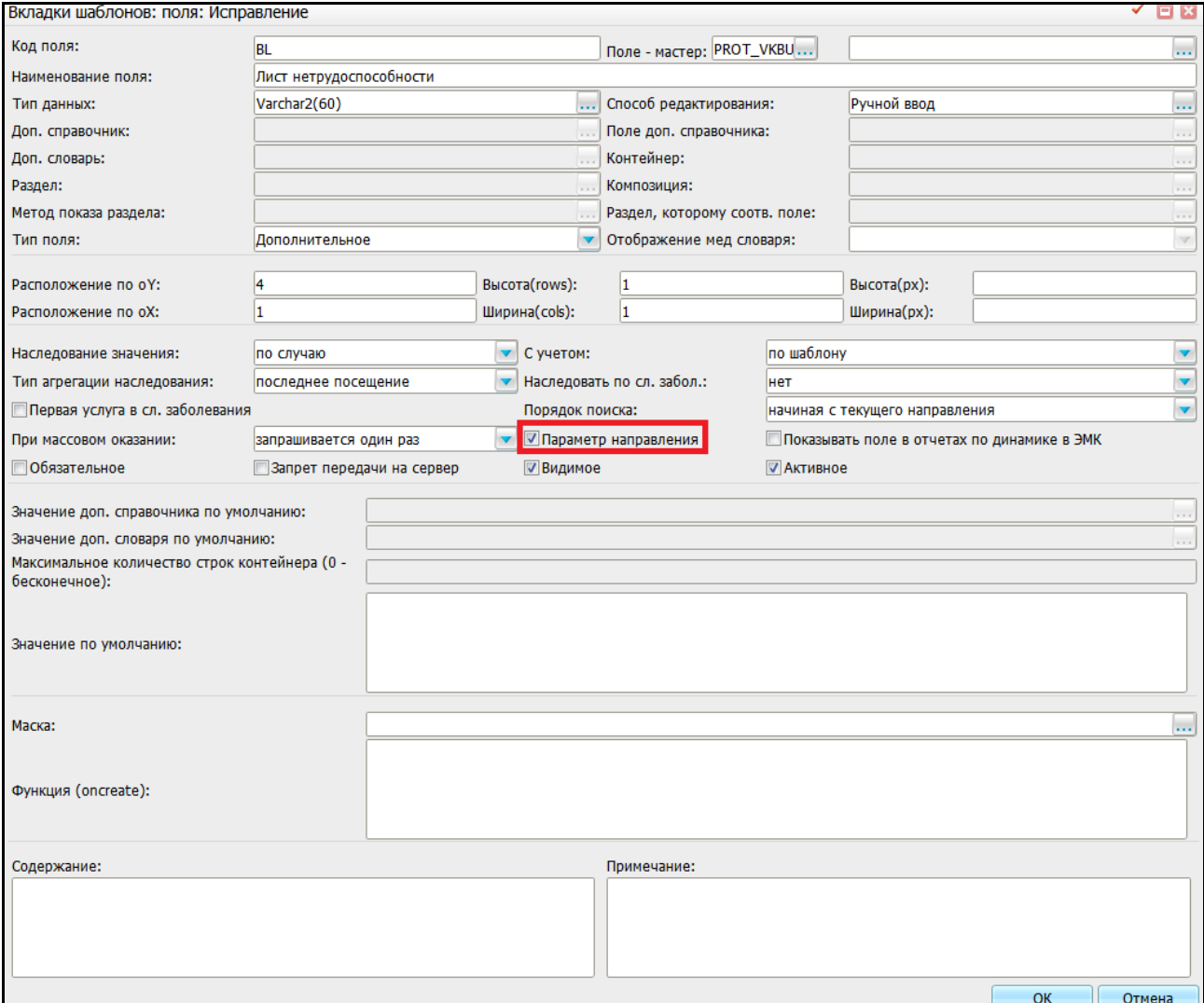

<span id="page-9-1"></span>Рисунок 6 – Вкладки шаблонов: поля: Исправление

При записи пациента на услугу через расписание открывается окно для ввода параметров направления [\(Рисунок](#page-10-1) 7), в котором будут присутствовать те поля, у которых стоит «флажок» в поле «Параметр направления».

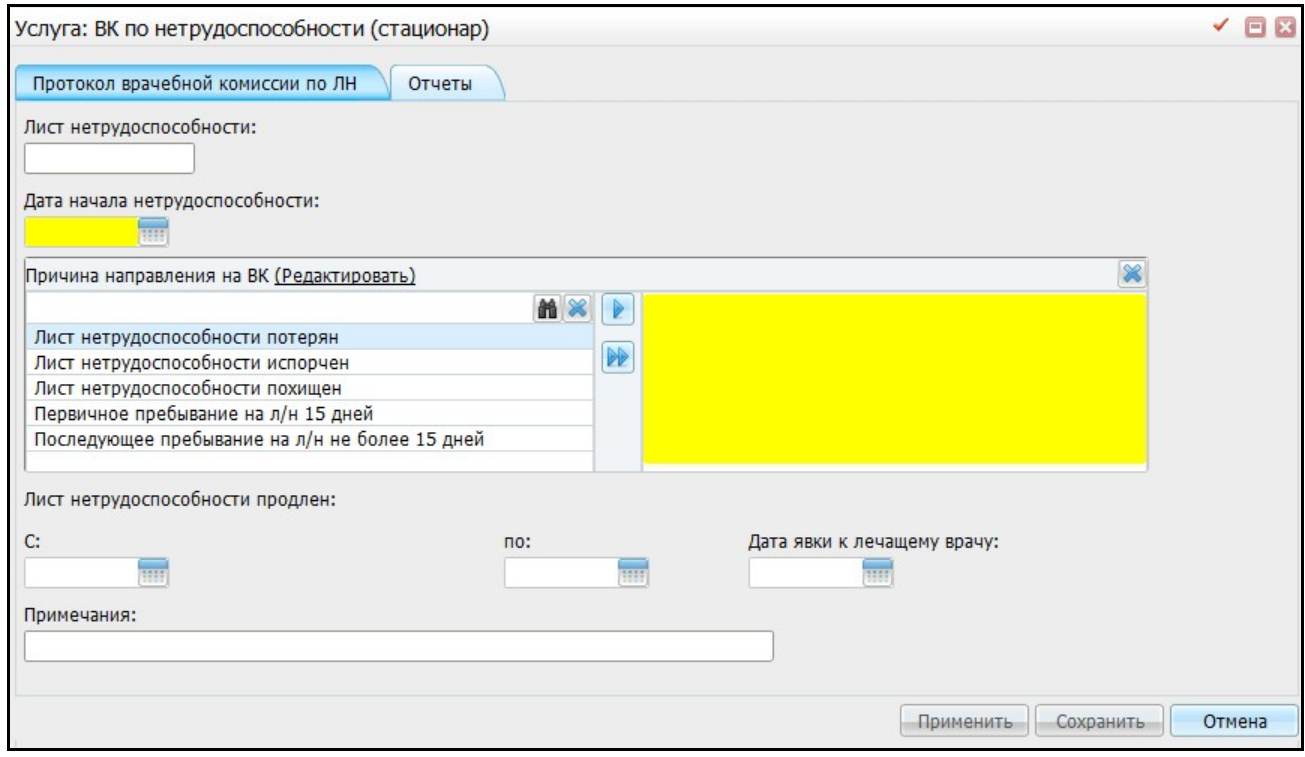

Рисунок 7 – Окно для ввода параметров направления

### <span id="page-10-1"></span><span id="page-10-0"></span>**3.3 Настройка константы для формирования аналитики ВК**

Для формирования аналитики ВК настройте константу «ST\_VK». Для этого выберите пункт главного меню «Словари/ Константы» [\(Рисунок](#page-10-2) 8).

| Найти <b>х</b> Очистить фильтр<br><b>Каталог У Показать фильтр</b> | <b>Константы</b> |     |       |                        |  |  |                                                                                                    |  |  |                         |            | <b>• Профиль • Показать фильтр • Найти Ве</b> Очистить фильтр |      |                                                                          |
|--------------------------------------------------------------------|------------------|-----|-------|------------------------|--|--|----------------------------------------------------------------------------------------------------|--|--|-------------------------|------------|---------------------------------------------------------------|------|--------------------------------------------------------------------------|
| $\mathbf{r}_t$<br>Каталоги                                         | $\mathcal{A}$    | Код |       |                        |  |  | Название                                                                                             |  |  |                         |            |                                                               |      | Тип Значение                                                             |
| <b>В</b> Константы                                                 | ▣                |     | ST_VK |                        |  |  | Услуга Врачебная комиссия                                                                            |  |  |                         |            |                                                               | ۱O۱. | CTBK 01;CTBK 02;CTBK 03;CTBK 04;CTBK 05;CTBK 06;CTBK 07;CTBK 10; CTBK 55 |
| $\begin{array}{c} \boxed{\pm} \end{array}$                         |                  |     |       |                        |  |  |                                                                                                    |  |  |                         |            |                                                               |      |                                                                          |
| БЛ                                                                 |                  |     |       |                        |  |  |                                                                                                    |  |  |                         |            |                                                               |      |                                                                          |
| Вакцинопрофилактика                                                |                  |     |       |                        |  |  |                                                                                                    |  |  |                         |            |                                                               |      |                                                                          |
| Врачебные комиссии                                                 |                  |     |       |                        |  |  |                                                                                                    |  |  |                         |            |                                                               |      |                                                                          |
| Извещение                                                          |                  |     |       |                        |  |  |                                                                                                    |  |  |                         |            |                                                               |      |                                                                          |
| Измерения                                                          |                  |     |       |                        |  |  |                                                                                                    |  |  |                         |            |                                                               |      |                                                                          |
| КДЛ                                                                |                  |     |       |                        |  |  |                                                                                                    |  |  |                         |            |                                                               |      |                                                                          |
| КОМПИТ                                                             |                  |     |       |                        |  |  | $\left  \begin{array}{ccc} 1 & \rightarrow & \text{no} & 10 \end{array} \right $ записей на странице |  |  |                         |            |                                                               |      |                                                                          |
| Контракт                                                           |                  |     |       |                        |  |  |                                                                                                    |  |  |                         | перейти на |                                                               |      | <b>• страницу</b>                                                        |
| ЛПУ реквизиты                                                      |                  |     |       | В Значения констант    |  |  |                                                                                                    |  |  |                         |            |                                                               |      | В▼ © Профиль                                                             |
| Медосмотры                                                         |                  |     |       | √ Дата начала действия |  |  |                                                                                                    |  |  | Дата окончания действия |            | <b>Значение</b>                                               |      |                                                                          |
| МСЭК                                                               | $\Box$           |     |       | 01.02.2013             |  |  |                                                                                                    |  |  |                         |            |                                                               |      | СТВК 01;СТВК 02;СТВК 03;СТВК 04;СТВК 05;СТВК 06;СТВК 07;СТВК 10; СТВК 55 |
| <b>NAO</b>                                                         |                  |     |       |                        |  |  |                                                                                                    |  |  |                         |            |                                                               |      |                                                                          |
| Рецепты                                                            |                  |     |       |                        |  |  |                                                                                                    |  |  |                         |            |                                                               |      |                                                                          |
|                                                                    |                  |     |       |                        |  |  |                                                                                                    |  |  |                         |            |                                                               |      |                                                                          |
| Стационар                                                          |                  |     |       |                        |  |  |                                                                                                    |  |  |                         |            |                                                               |      |                                                                          |
| Табло неотложки                                                    |                  |     |       |                        |  |  |                                                                                                    |  |  |                         |            |                                                               |      |                                                                          |
| ЦАМИ                                                               |                  |     |       |                        |  |  |                                                                                                    |  |  |                         |            |                                                               |      |                                                                          |

<span id="page-10-2"></span>Рисунок 8 – Константы

Окно визуально разделено на области:

- «Каталоги» выбор констант из каталога;
- «Константы» список констант;
- «Значения констант» значения выбранной константы.

**Примечание** – Коды и названия констант менять нельзя, так как по ним формируется аналитика по ВК и форма 035/у-02.

#### <span id="page-11-0"></span>**3.3.1 Настройка константы**

Найдите константу с кодом «ST\_VK». Для поиска значений воспользуйтесь фильтром, который открывается при нажатии на кнопку «Показать фильтр». В случае если константы нет, добавьте ее.

Для добавления константы в области «Константы» воспользуйтесь пунктом контекстного меню «Добавить». Откроется окно «Константы: добавление» [\(Рисунок](#page-11-1) 9).

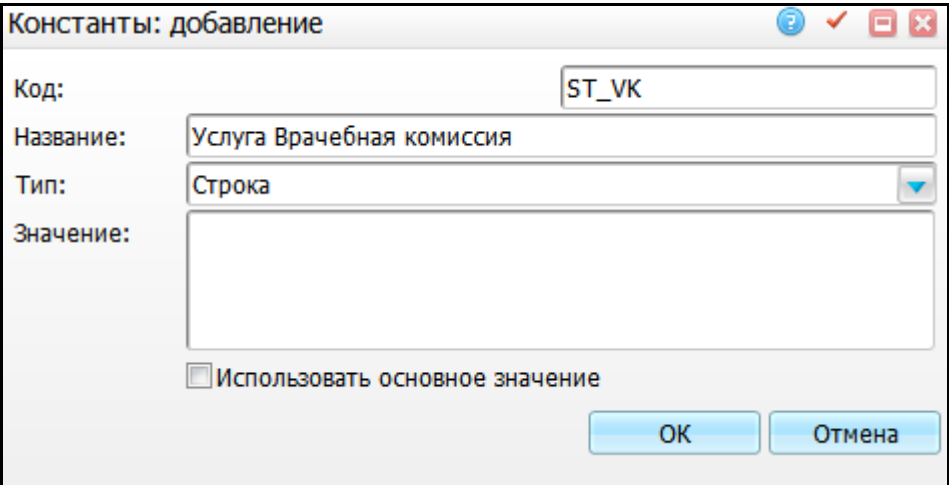

Рисунок 9 – Константы: добавление

<span id="page-11-1"></span>Заполните поля:

- «Код» введите код константы «ST\_VK»;
- «Название» введите название константы «Услуга Врачебная комиссия»;
- «Тип» выберите тип константы «Строка» из выпадающего списка с помощью

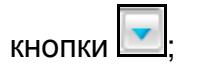

«Значение» – введите коды услуг врачебной комиссии вручную через «;».

После заполнения нужных полей нажмите на кнопку «OK», информация о новой константе будет отображаться в области «Константы».

Для копирования, копирования с подразделами, редактирования и удаления значений в области «Константы» воспользуйтесь контекстным меню.

#### **3.3.2 Настройка значений константы**

<span id="page-12-0"></span>Для добавления значений константы выберите константу «ST\_VK» и в области «Значения констант» воспользуйтесь пунктом контекстного меню «Добавить». Откроется окно [\(Рисунок](#page-12-3) 10).

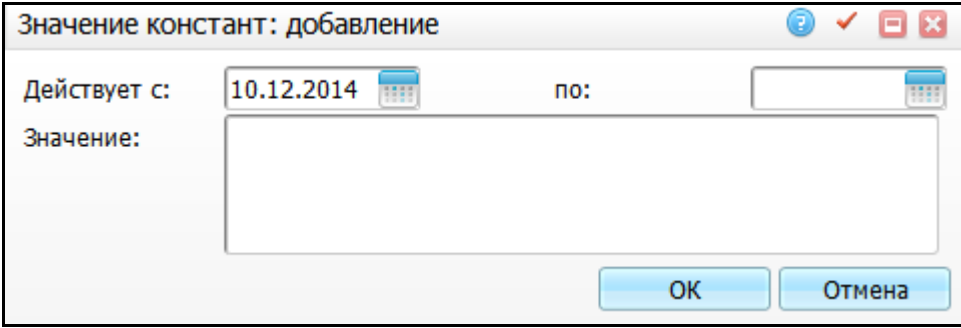

Рисунок 10 – Значение констант: добавление

<span id="page-12-3"></span>Заполните поля:

 «Действует с, по» – укажите период действия значения константы с помощью календаря **III** или вручную:

«Значение» – введите коды услуг врачебной комиссии вручную через «;».

После заполнения нужных полей нажмите на кнопку «OK».

<span id="page-12-1"></span>Для копирования, редактирования и удаления значений в области «Значения констант» воспользуйтесь контекстным меню.

### **3.4 Настройки уведомлений врача (не ЖНВЛП/ 5 и более препаратов)**

Для того чтобы у врача при создании назначений пациенту отображалось уведомление, произведите настройку, описанную в пунктах [3.4.1](#page-12-2) – [3.4.4.](#page-17-0)

#### <span id="page-12-2"></span>**3.4.1 Настройка уведомления при назначении 5 и более препаратов**

Настройте константу «ST\_AGREE\_MP\_SERVICE». Для этого перейдите в раздел «Словари/ Константы» [\(Рисунок](#page-13-0) 11).

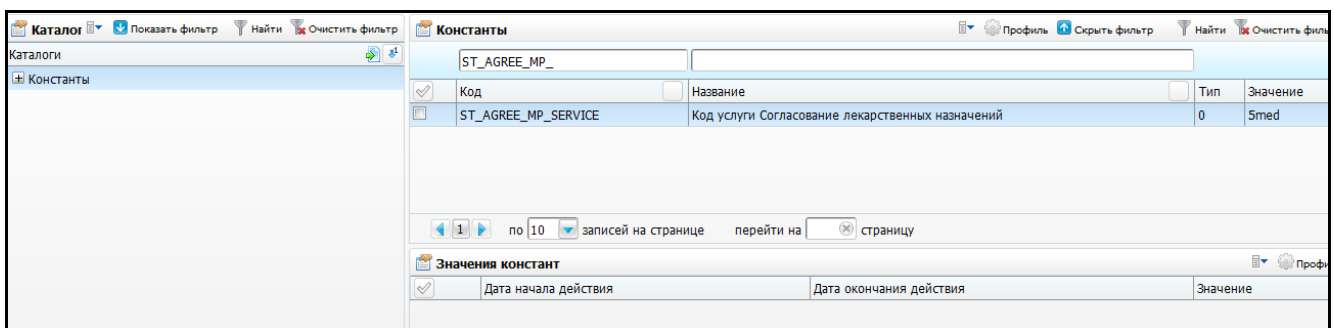

Рисунок 11 – Константы

<span id="page-13-0"></span>В области «Константы» добавьте константу с помощью пункта контекстного меню «Добавить». Откроется окно «Константы: добавление» [\(Рисунок](#page-13-1) 12).

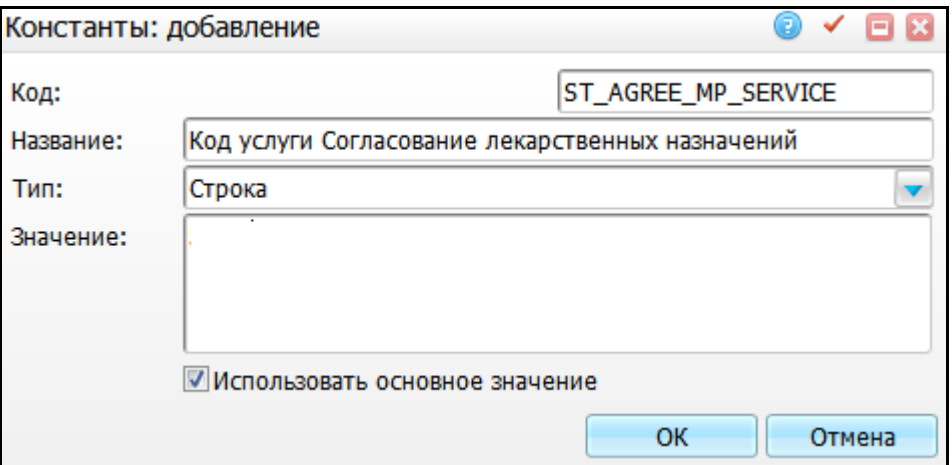

Рисунок 12 – Константы: добавление

<span id="page-13-1"></span>Заполните поля:

- «Код» введите код константы «ST\_AGREE\_MP\_SERVICE»;
- «Название» введите название константы «Код услуги Согласование лекарственных назначений»;
- «Тип» выберите тип константы «Строка» из выпадающего списка с помощью кнопки ;
- «Значение» введите код услуги, которая будет назначаться при назначении 5 и более препаратов;
- «Использовать основное значение» поставьте «флажок» в этом поле.

После заполнения нужных полей нажмите на кнопку «OK», информация о новой константе будет отображаться в окне «Константы».

## <span id="page-14-0"></span>**3.4.2 Настройка уведомления при назначении не относящихся к перечню ЖНВЛП препаратов**

Настройте константу «ST\_VK\_AGREE\_MP\_SERVICE». Для этого перейдите в раздел «Словари/ Константы» [\(Рисунок](#page-14-1) 13).

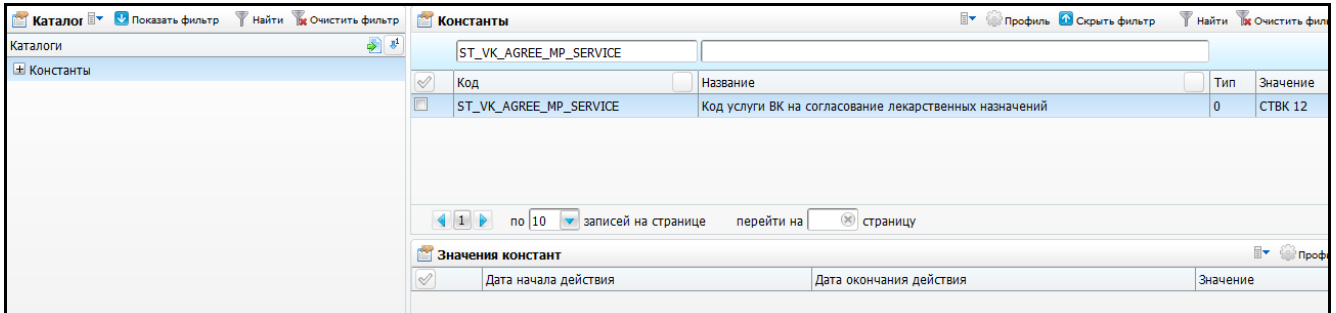

Рисунок 13 – Константы

<span id="page-14-1"></span>В области «Константы» добавьте константу с помощью пункта контекстного меню «Добавить». Откроется окно [\(Рисунок](#page-14-2) 14).

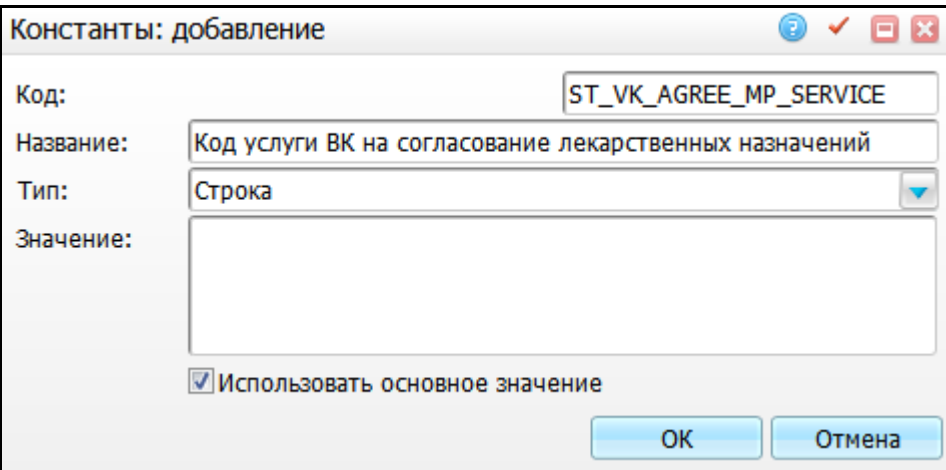

Рисунок 14 – Константы: добавление

<span id="page-14-2"></span>Заполните поля:

- «Код» введите код константы «ST\_VK\_AGREE\_MP\_SERVICE»;
- «Название» введите название константы «Код услуги ВК на согласование лекарственных назначений»;
- «Тип» выберите тип константы «Строка» из выпадающего списка с помощью

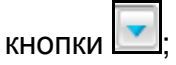

- «Значение» введите код услуги, которая будет назначаться при назначении препаратов не из списка ЖНВЛП;
- «Использовать основное значение» поставьте «флажок» в этом поле.

После заполнения нужных полей нажмите на кнопку «OK», информация о новой константе будет отображаться в окне «Константы».

#### <span id="page-15-0"></span>**3.4.3 Настройка системной опции**

Для настройки уведомлений врача включите системную опцию «MpPrescribesZHNVLPnotice».

Для этого перейдите в раздел «Система/ Настройка системных опций/ Системные опции (Администратор)» [\(Рисунок](#page-15-1) 15).

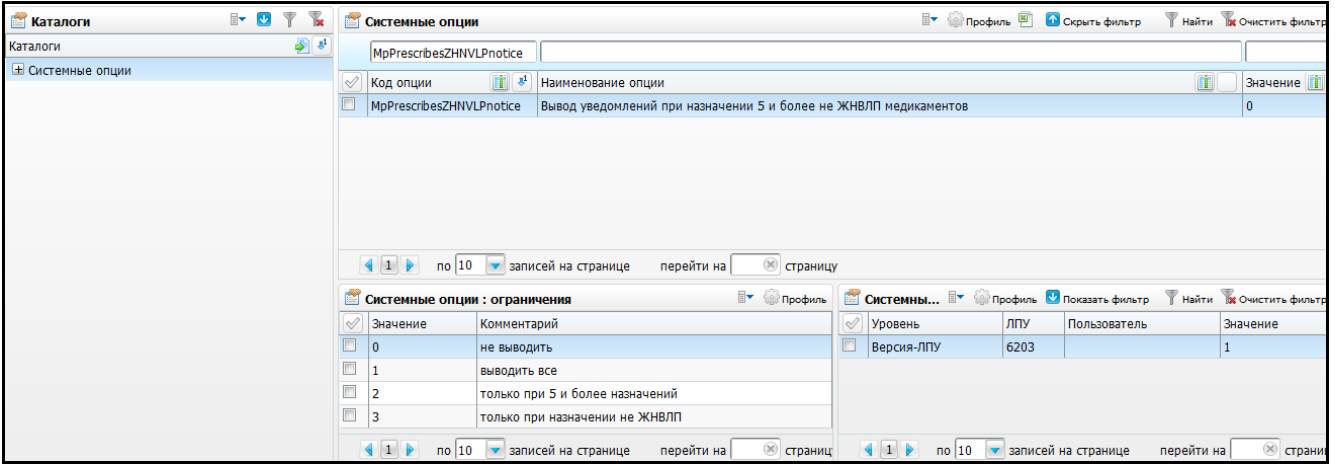

Рисунок 15 – Системные опции

<span id="page-15-1"></span>Найдите системную опцию с кодом «MpPrescribesZHNVLPnotice» и наименованием «Вывод уведомлений при назначении 5 и более не ЖНВЛП медикаментов».

Для редактирования системной опции выберите пункт контекстного меню «Редактировать». Откроется окно [\(Рисунок](#page-15-2) 16).

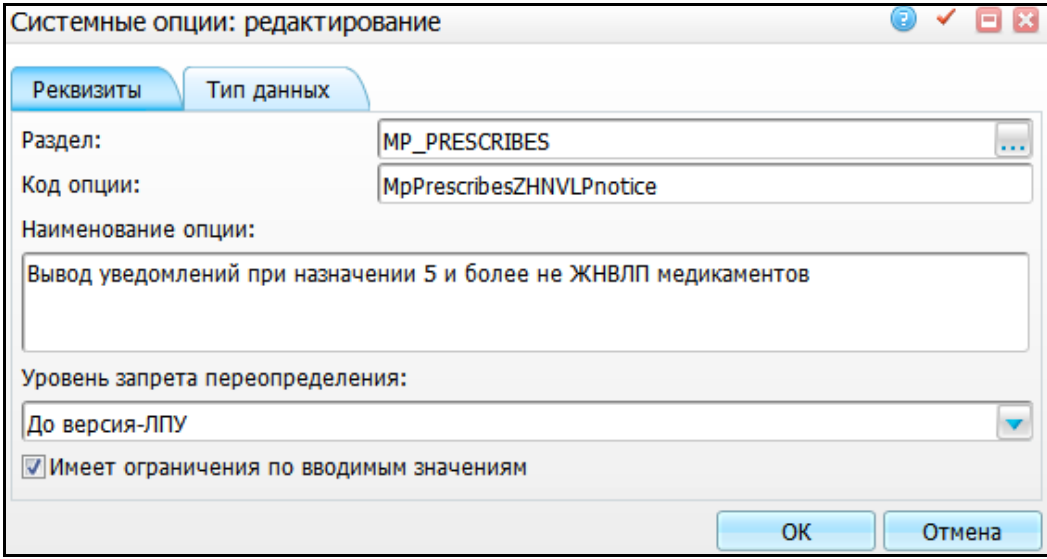

<span id="page-15-2"></span>Рисунок 16 – Системные опции: редактирование

На вкладке «Реквизиты» содержатся реквизиты системной опции:

- «Раздел» «MP\_PRESCRIBES»;
- «Код опции» «MpPrescribesZHNVLPnotice»;
- «Наименование опции» «Вывод уведомлений при назначении 5 и более не ЖНВЛП медикаментов»;
- «Уровень запрета переопределения» «До версия-ЛПУ»;
- «Имеет ограничения по вводимым значениям» «Да».

**Примечание** – Реквизиты системной опции менять нельзя, иначе опция работать не будет.

На вкладке «Тип данных» можете задать значение системной опции [\(Рисунок](#page-16-0) 17).

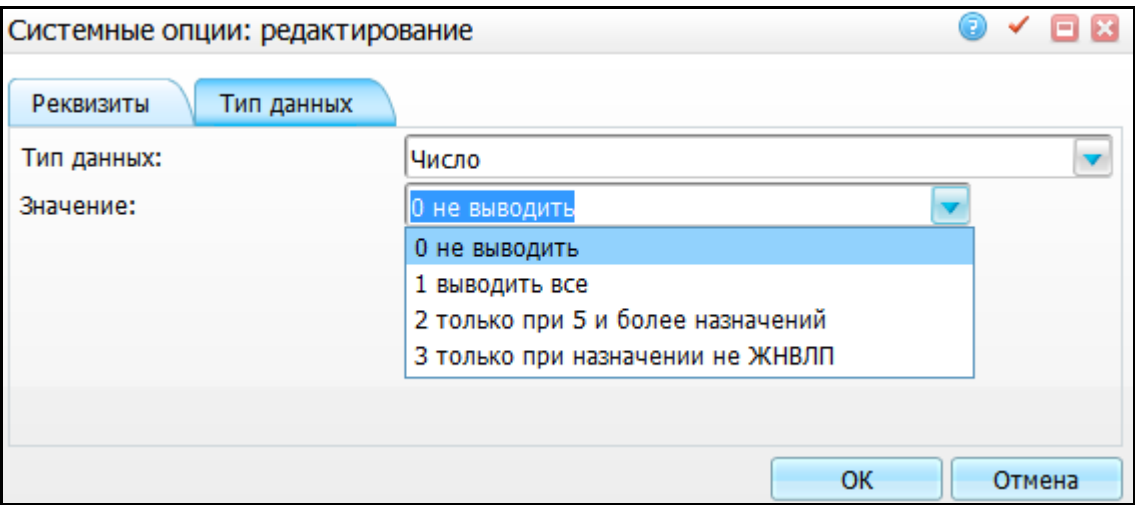

Рисунок 17 – Системные опции: редактирование

<span id="page-16-0"></span>У системной опции «Вывод уведомлений при назначении 5 и более не ЖНВЛП медикаментов» есть следующие значения:

- «0 не выводить» чтобы не выводить уведомлений врачу, выберите это значение. Таким образом, системная опция будет выключена. Если выбрать любое другое значение – системная опция будет включена;
- «1 выводить все» чтобы выводить врачу уведомление и при назначении 5 и более препаратов, и при назначении не ЖНВЛП, выберите это значение;
- «2 только при 5 и более назначений» чтобы выводить врачу уведомление при назначении 5 и более препаратов, выберите это значение;
- «3 только при назначении не ЖНВЛП» чтобы выводить врачу уведомление при назначении при назначении препарата не ЖНВЛП, выберите это значение.

Задайте нужное значение системной опции и сохраните его нажатием кнопки «OK».

## <span id="page-17-0"></span>**3.4.4 Настройка кодов видов оплаты, при которых не проверяется признак ЖНВЛП**

Для исключения видов оплаты из работы из работы системной опции «MpPrescribesZHNVLPnotice», настройте константу «PK EXCLUDE VK AGREE MP». Системная опция описана в п. [3.4.3.](#page-15-0)

Перейдите в раздел «Словари/ Константы» [\(Рисунок](#page-17-1) 18).

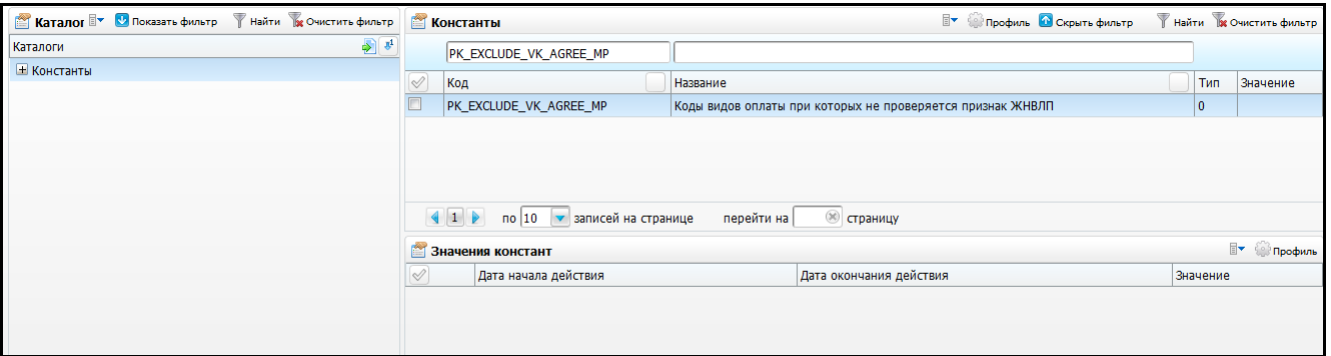

Рисунок 18 – Константы

<span id="page-17-1"></span>В области «Константы» добавьте константу с помощью пункта контекстного меню «Добавить». Откроется окно «Константы: добавление» [\(Рисунок](#page-17-2) 19).

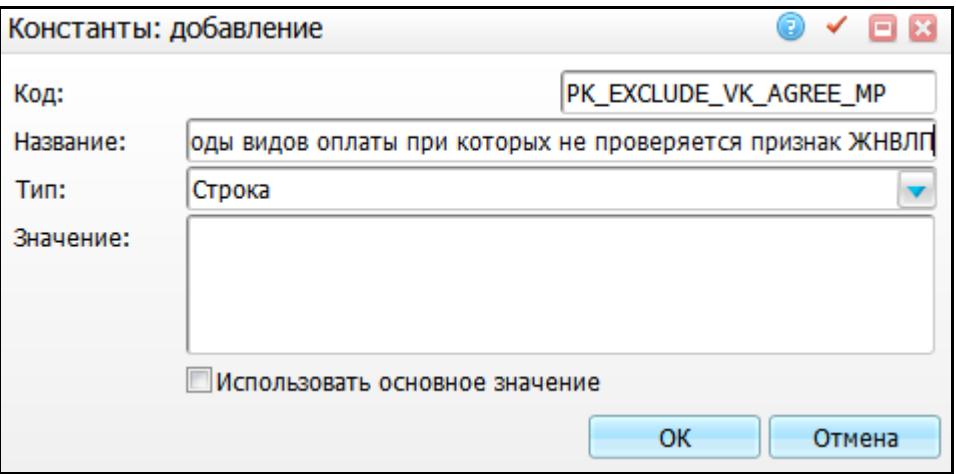

Рисунок 19 – Константы: добавление

<span id="page-17-2"></span>Заполните поля:

- «Код» введите код константы «PK\_EXCLUDE\_VK\_AGREE\_MP»;
- «Название» введите название константы «Коды видов оплаты, при которых не проверяется признак ЖНВЛП»;
- «Тип» выберите тип константы «Строка» из выпадающего списка с помощью кнопки
- «Значение» введите коды видов оплаты, которые будет исключены из работы системной опции «MpPrescribesZHNVLPnotice»;
- «Использовать основное значение» поставьте «флажок» в этом поле.

<span id="page-18-0"></span>После заполнения нужных полей нажмите на кнопку «OK», информация о новой константе будет отображаться в окне «Константы».

#### **3.5 Настройка шаблонов услуг**

Для настройки шаблонов услуг зайдите в раздел «Система/Конструктор шаблонов услуг/Шаблоны услуг». Откроется окно «Шаблоны приемов» [\(Рисунок](#page-18-1) 20).

В этом окне администратор Системы определяет шаблоны услуг и указывает, для каких услуг он действителен (одной услуге может соответствовать не больше одного шаблона), а также указывает настроенные вкладки для отображения при оказании этой услуги.

|                                                      |                                                                                 |                                                                                                    |                                         | Поиск шаблона для услуги: |                                  | Искать<br>$\cdots$ |                         |  |                               |  |  |  |  |  |
|------------------------------------------------------|---------------------------------------------------------------------------------|----------------------------------------------------------------------------------------------------|-----------------------------------------|---------------------------|----------------------------------|--------------------|-------------------------|--|-------------------------------|--|--|--|--|--|
| $\mathbb{R}$ $\mathbb{U}$<br>T.<br><b>Е Каталоги</b> |                                                                                 | Шаблоны приёмов                                                                                      |                                         |                           | <b>• Профиль • Скрыть фильтр</b> |                    | Найти о Очистить фильтр |  |                               |  |  |  |  |  |
| $\frac{1}{2}$ $\frac{1}{2}$<br>Каталоги              |                                                                                 | <b>VKOM</b>                                                                                          |                                         |                           |                                  |                    |                         |  |                               |  |  |  |  |  |
| <b>Шаблоны приемов</b>                               | $\heartsuit$                                                                    | Код                                                                                                  |                                         | Наименование приема       |                                  |                    |                         |  |                               |  |  |  |  |  |
|                                                      |                                                                                 | <b>VKOM ONLS</b><br>Врачебная комиссия по ОНЛС                                                       |                                         |                           |                                  |                    |                         |  |                               |  |  |  |  |  |
|                                                      | C                                                                               | Врачебная комиссия по направлению на СКЛ<br><b>VKOM_SKL</b>                                          |                                         |                           |                                  |                    |                         |  |                               |  |  |  |  |  |
|                                                      | E                                                                               | VKOM_MRT<br>Врачебная комиссия направление на МРТ                                                    |                                         |                           |                                  |                    |                         |  |                               |  |  |  |  |  |
|                                                      | O                                                                               | <b>VKOM_MSE</b><br>Врачебная комиссия направление на МСЭ                                             |                                         |                           |                                  |                    |                         |  |                               |  |  |  |  |  |
|                                                      |                                                                                 | VKOM GOV SECR<br>ВК на получение справки гос.тайна                                                   |                                         |                           |                                  |                    |                         |  |                               |  |  |  |  |  |
|                                                      |                                                                                 | $\left\vert 1\right\vert$<br>по 10 $\bullet$ записей на странице<br><b>SO страницу</b><br>перейти на |                                         |                           |                                  |                    |                         |  |                               |  |  |  |  |  |
|                                                      |                                                                                 | Оказываемые услуги<br>Вкладки приема<br>Отчеты<br>Уровни сотрудников                                 |                                         |                           |                                  |                    |                         |  |                               |  |  |  |  |  |
|                                                      | <b>У Профиль С Показать фильтр</b><br>Найти В Очистить фильтр<br>Вкладки приёма |                                                                                                    |                                         |                           |                                  |                    |                         |  |                               |  |  |  |  |  |
|                                                      | Код                                                                             |                                                                                                    |                                         | Наименование              |                                  | Имя формы          | Порядок следования      |  | 봐<br>$\overline{\phantom{a}}$ |  |  |  |  |  |
|                                                      |                                                                                 | SOSTAV VK<br>Cocras BK<br>$\mathbf{0}$                                                               |                                         |                           |                                  |                    |                         |  |                               |  |  |  |  |  |
|                                                      |                                                                                 | <b>MAINVK_COM</b>                                                                                    | Протокол врачебной комиссии<br>основное |                           |                                  |                    |                         |  |                               |  |  |  |  |  |

Рисунок 20 – Окно «Шаблоны приемов»

<span id="page-18-1"></span>Рабочая область окна визуально разделена на части:

- «Каталоги» выбор шаблонов из каталогов;
- «Шаблоны приемов» перечень шаблонов;
- вкладки «Оказываемые услуги», «Вкладки приема», «Отчеты», «Уровни сотрудников» – вкладки для настройки шаблона.

Для добавления, редактирования и удаления шаблонов воспользуйтесь контекстным меню.

Настройка шаблонов услуги описана в руководстве администратора «Настройка окна оказания услуги».

**Примечание** – Шаблоны по ВК нельзя редактировать. А именно удалять и переименовывать вкладки и поля, входящие в состав формы шаблона. Внесенные изменения будут влиять на процесс формирования журнала формы 035/у -02 – «Журнал учета клинико-экспертной работы».

Шаблоны ВК, предоставляемые в базовой поставке, описаны ниже [\(Таблица 1\)](#page-19-0).

<span id="page-19-0"></span>Таблица 1 – Шаблоны ВК, предоставляемые в базовой поставке

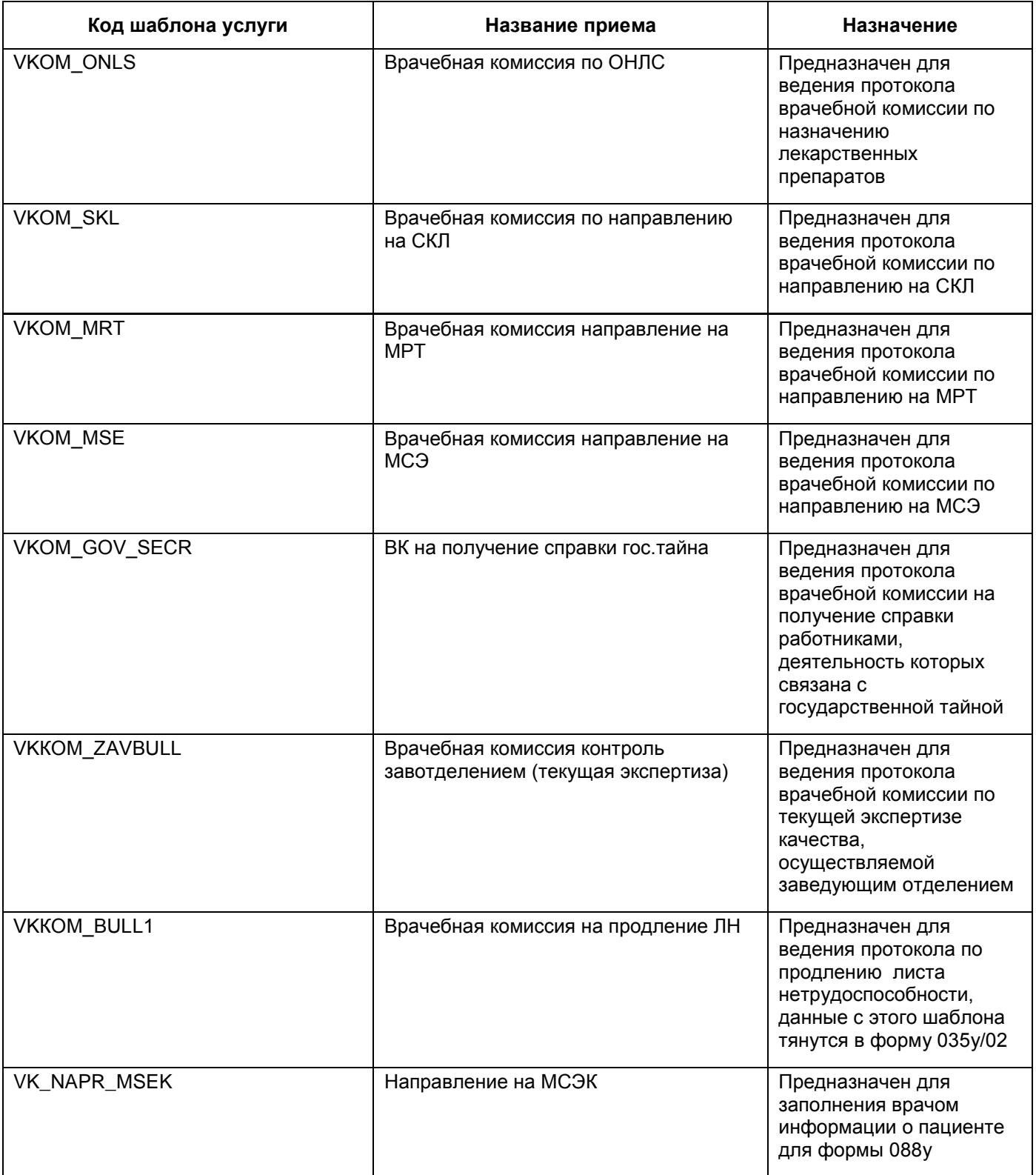

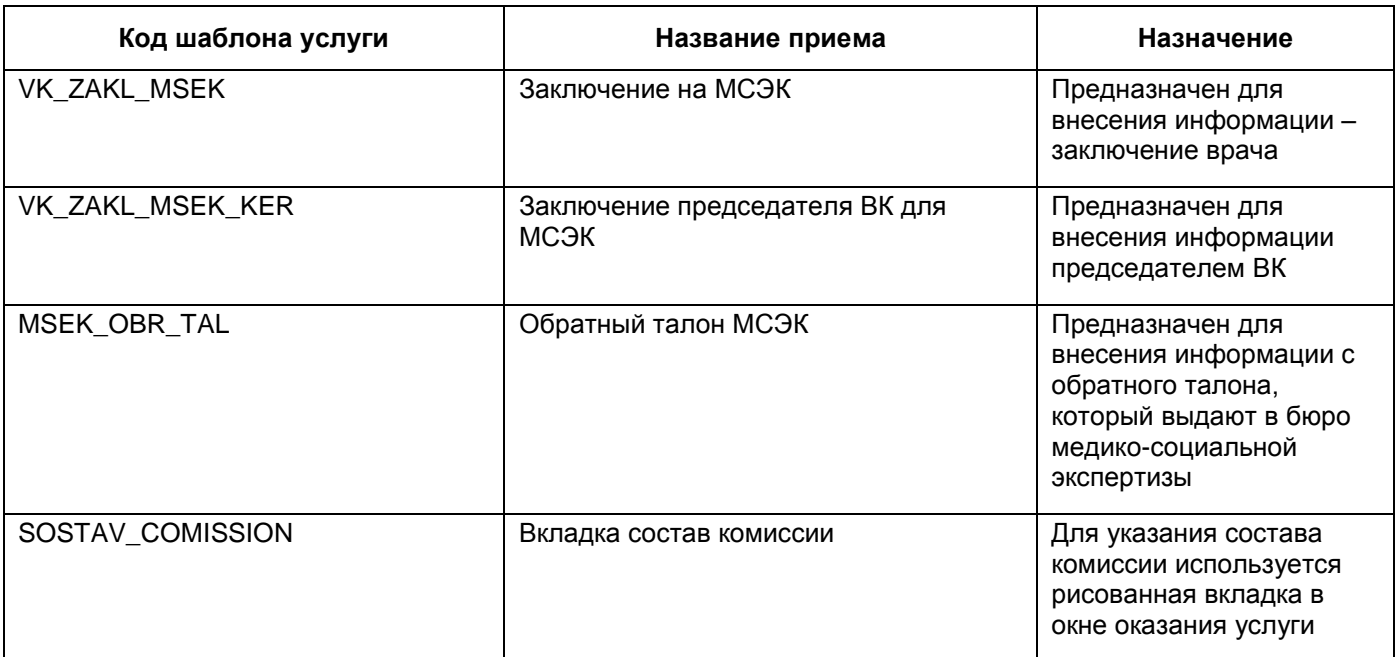

#### <span id="page-20-0"></span>**3.5.1 Подсчет количества дней нетрудоспособности**

Для автоматического подсчета количества дней нетрудоспособности (шаблон «Врачебная комиссия на продление ЛН») в поле «NETRUD» пропишите в «Функция (oncreate)»:

```
$5 (dom);setVar('ctrlnameNETRUD', getProperty(dom, 'name', ''));
    $5();и в поле DATE NETR прописать в Функция (oncreate):
    getPageByDom(dom).addListener('onchangeproperty'+getProperty(dom, 
'name', ''), function(d,n,p,v) {
      $$ (dom);var dd = getFullDays(v, getVar('VISIT DATE'));
      setValue(qetVar('ctrlnameNETRUD'), dd ? '' : dd);
      $5();}, dom,false);
```
#### <span id="page-20-1"></span>**3.5.2 Вывод последней даты ВК**

Чтобы в поле выводилась последняя дата ВК, в поле «DATE\_VK» пропишите в

«Содержание»:

```
select VISIT_DATE 
 from (select v2.VISIT DATE
         from (select t1.ID, t1.PID
               from D_V_DIRECTION_SERVICES t,
                    D_V_DIRECTION_SERVICES t1
               where t.ID = <DIRECTION SERVICE>
                 and t1.DISEASECASE = t.DISEASECASE
                and t1.SERVICEID = t.SERVICEID) v,D_V_DIRECTIONS v1,
```

```
D_V_VISITS v2
      where v1.ID = v.PIDand v2.PID(+) = v.IDand v.ID <> <DIRECTION SERVICE>
        and v2. VISIT DATE is not null
     order by v2.VISIT_DATE desc)
where rownum = 1
```
## <span id="page-21-0"></span>**3.5.3 Автоматическое формирование назначенных медикаментов, которые не относятся к ЖНВЛП**

Для того чтобы на визите автоматически формировались назначенные медикаменты, которые не относятся к ЖНВЛП, выполните следующую настройку.

В конструкторе шаблонов услуг в поле, в которое необходимо формировать данные о назначенных медикаментах не из ЖНВЛП, заполните запрос в поле «Содержание»:

```
select 
D_STRAGG_EX(D_TP_STRAGG_REC(nvl(mnn.MNN_NAME_RUS,m.MOD_NAME), ',',
'ASC', null, null))
       from D_DIRECTION_SERVICES ds
          join D_MP_PRESCRIBES pr
                join D_NOMMODIF m
                     join D_NOMBASE nm
                          left join D_NOMBASE_MNN mnn
                                on mnn.ID = nm.MNN
                      on nm.ID = m.PID on m.ID = pr.NOMMODIF
             on pr.DISEASECASE = ds.DISEASECASE
           join D_LPU l
            on l.D = ds.LPUwhere ds. ID = <DIRECTION SERVICE>
       and pr.MP CONDITION in ('1', '2', '3') and not exists(select null 
                        from D_MED_ZHNVLP z 
                      where z. MNN = nm. MNN
                        and z. VERSION =D_PKG_VERSIONS.GET_VERSION_BY_LPU(1,ds.LPU,'MED_ZHNVLP')
                        and (z.LPUDICT is null or z.LPUDICT =l.LPUDICT)
                         and 
(D_PKG_OPTIONS.GET('UseMedFormInZHNVLP',ds.LPU) = 0 or
```
D\_PKG\_OPTIONS.GET('UseMedFormInZHNVLP',ds.LPU) = 1 and z.MED\_FORM = m.MED\_FORMS))

**Примечание** – Чтобы правильно скопировать запрос из руководства в поле «Содержание», выполните следующую последовательность действий:

скопируйте запрос из руководства в текстовый редактор «Блокнот»;

скопируйте запрос из «Блокнота» в МИС в поле «Содержание».

Иначе запрос скопируется неправильно.

#### <span id="page-22-0"></span>**3.5.4 Настройка вкладки «Состав комиссии»**

Для возможности указания состава комиссии добавьте в шаблон «Для возможности указания состава комиссии добавьте в шаблон «SOSTAV\_COMISSION» вкладку «SOSTAV\_COMISSION». Для этого в окне «Шаблоны приемов» (см. [Рисунок](#page-18-1) 20) выделите шаблон «SOSTAV\_COMISSION» и на вкладке «Вкладки приема» выберите пункт контекстного меню «Добавить». В окне «Вкладки шаблонов услуг: добавление» [\(Рисунок 21\)](#page-22-2) заполните поля:

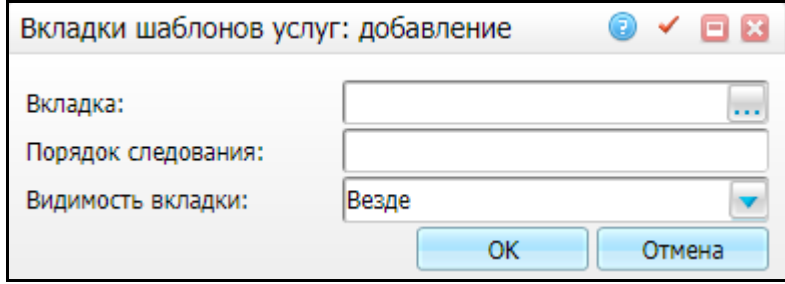

Рисунок 21 – Окно «Вкладки шаблонов услуг: добавление»

- <span id="page-22-2"></span>«Вкладка» - «SOSTAV\_COMISSION»;
- «Порядок следования» «1»;
- «Видимость вкладки» «Везде».

<span id="page-22-1"></span>После заполнения полей нажмите кнопку «ОК».

### **3.6 Настройка МСЭК**

Направление на МСЭК в МИС реализовано через медицинские осмотры.

Настройка производится в разделе «Словари/ Профосмотр/ Шаблоны карт медосмотров». Откроется окно «Шаблоны карт медосмотров» [\(Рисунок](#page-22-3) 22).

<span id="page-22-3"></span>

|                                  |                                                                                                    |            |                                            | Найти ре Очистить фильтр                                                                  |                               |
|----------------------------------|----------------------------------------------------------------------------------------------------|------------|--------------------------------------------|-------------------------------------------------------------------------------------------|-------------------------------|
|                                  |                                                                                                    | <b>Да</b>  |                                            |                                                                                           |                               |
|                                  | Цель посещения                                                                                                    |            | Тип карты МО                               |                                                                                           |                               |
|                                  |                                                                                                    |            |                                            |                                                                                           |                               |
| МСЭК                             |                                                                                                    | $\sqrt{2}$ |                                            |                                                                                           |                               |
|                                  |                                                                                                    |            |                                            |                                                                                           |                               |
|                                  |                                                                                                    |            |                                            |                                                                                           |                               |
|                                  |                                                                                                    |            |                                            |                                                                                           |                               |
| $\bullet$ $\bullet$ <sup>1</sup> | <b>МАТАЛОГ У ОПОКАЗАТЬ ФИЛЬТР</b> Найти х Очистить фильтр   Шаблоны карт медосмотра<br>Наименование $\begin{array}{ c c c c c }\n\hline\n\end{array}$ Наименование $\begin{array}{ c c c c }\n\hline\n\end{array}$ |            | Действ.<br>направление на МСЭК / первичное | <b>• Профиль • Скрыть фильтр</b><br>Направление на МС •<br>Направление на МСЭК 11.07.2013 | Действует с Действует по Этап |

Рисунок 22 – Окно «Шаблоны карт медосмотров»

Найдите шаблон с наименованием «МСЭК». Если его нет, тогда добавьте этот шаблон. Для этого в области «Шаблоны карт медосмотров» воспользуйтесь пунктом контекстного меню «Добавить». Откроется окно [\(Рисунок](#page-23-0) 23).

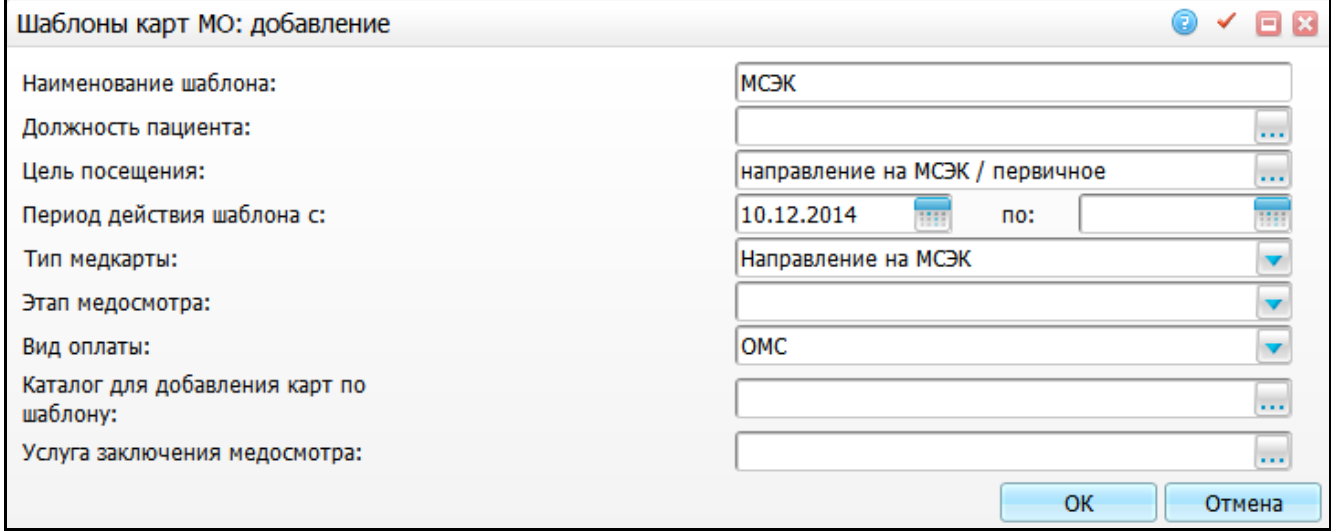

#### Рисунок 23 – Шаблоны карт МО: добавление

<span id="page-23-0"></span>Заполните поля:

;

- «Наименование шаблона» введите наименование шаблона «МСЭК»;
- «Цель посещения» при создании карты медосмотра из шаблона значение этого поля будет перенесено в карту. Выберите значение «направление на МСЭК / первичное»;
- «Период действия шаблона с, по» при создании карты по шаблону будут показаны только действующие шаблоны. Укажите период с помощью календаря или вручную;
- «Тип медкарты» при создании карты медосмотра из шаблона значение этого поля будет перенесено в карту, т.е. карта станет такого же типа. Выберите значение «Направление на МСЭК» из выпадающего списка с помощью кнопки
- «Вид оплаты» при создании карты медосмотра по данному шаблону будет указываться по умолчанию указанный вид оплаты. Выберите значение «ОМС»

из выпадающего списка с помощью кнопки !

После заполнения всех обязательных полей и нажатия на кнопку «OK» станут доступными дополнительные вкладки на форме добавления [\(Рисунок](#page-24-0) 24).

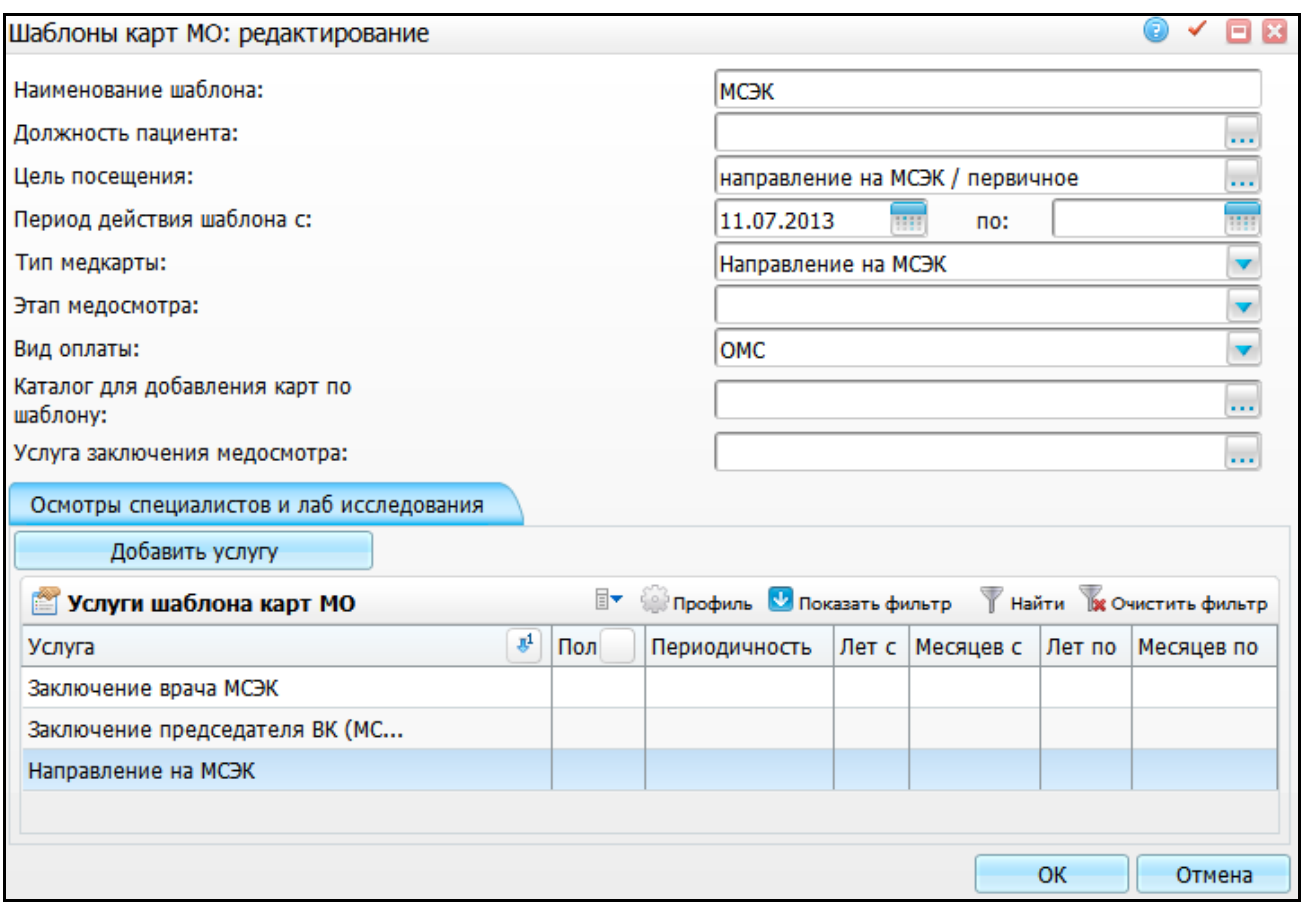

Рисунок 24 – Окно «Шаблоны карт МО: редактирование»

<span id="page-24-0"></span>На вкладке «Осмотры специалистов и лаб исследования» добавьте услуги шаблона карты медосмотра [\(Таблица 2\)](#page-24-1).

<span id="page-24-1"></span>Таблица 2 – Услуги шаблона карты медосмотра

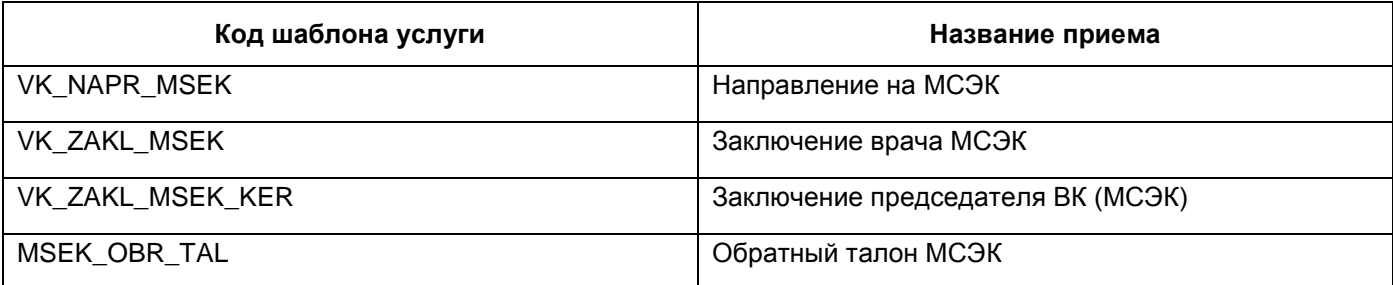

По данным шаблонам формируется форма N 088/у-06 «Направление на МСЭК».

После заполнения полей нажмите на кнопку «OK». Шаблон будет добавлен в список шаблонов карт МО.

Подробное описание окна «Шаблоны карт медосмотров» см. в руководстве администратора «Настройка модуля «Медосмотры».

#### <span id="page-25-0"></span>**3.7 Настройка отчетов**

Для настройки отчетов выберите пункт меню «Система/Настройка отчетов/Пользовательские отчеты».

Проверьте наличие отчетов [\(Таблица](#page-25-2) 3).

<span id="page-25-2"></span>Таблица 3 – Настройка отчетов

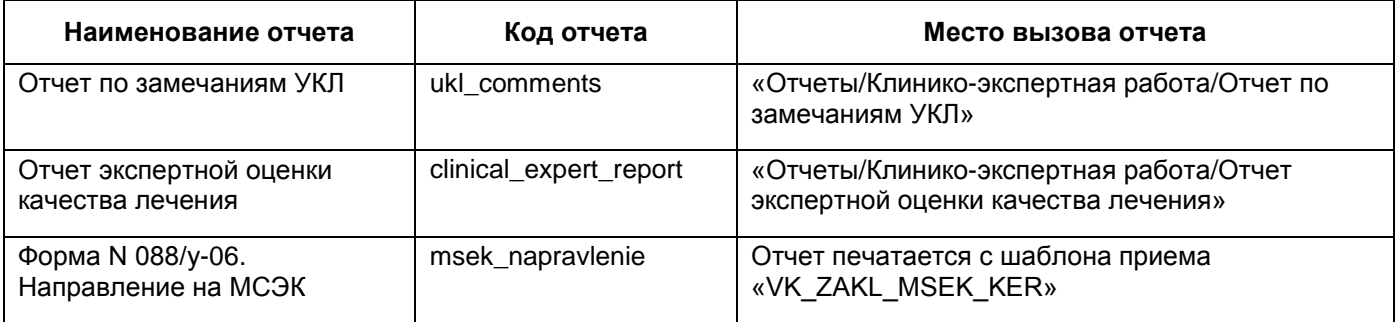

#### <span id="page-25-1"></span>**3.7.1 Отчет по замечаниям УКЛ**

Для формирования отчета «Отчет по замечаниям УКЛ» настройте константу «UKL» во входных параметрах отчета. В этой константе укажите шаблоны приема, данные с которых попадают в отчет.

Отчет формируется по историям болезни, по пациентам, выписанным из отделения, у которых оказана услуга с шаблоном из входного параметра «UKL», у этой услуги должно быть заполнено поле «ZAMECH» на вкладке «ZAMECH».

Для этого в разделе «Система/Настройка отчетов/Пользовательские отчеты» найдите «Отчет по замечаниям УКЛ».

В области «Параметры» настройте параметр «UKL» следующим образом [\(Рисунок](#page-26-1) 25):

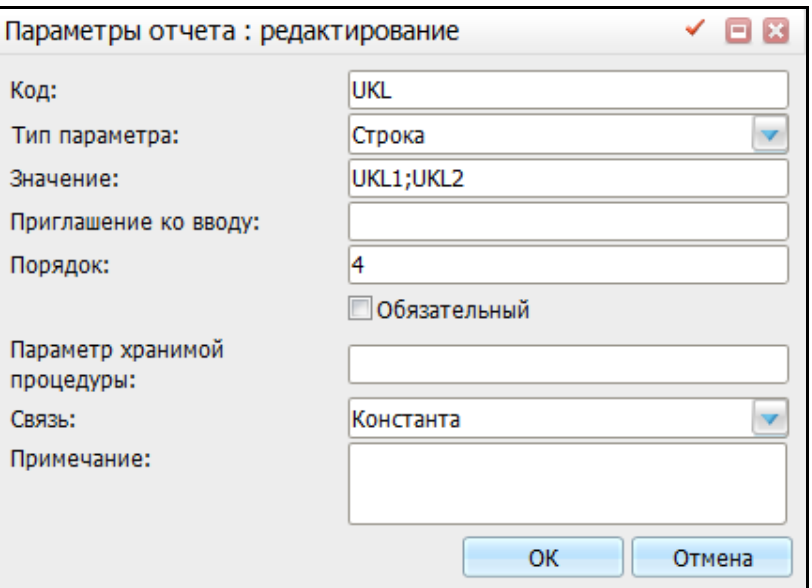

Рисунок 25 – Параметры отчета: редактирование

- <span id="page-26-1"></span>«Код» - «UKL»;
- «Тип параметра» «Строка»;
- «Значение» введите через «;» коды шаблонов приемов, данные с которых попадают в отчет;
- «Связь» «Константа».

#### <span id="page-26-0"></span>**3.7.2 Отчет экспертной оценки качества лечения**

Для формирования отчета «Отчет экспертной оценки качества лечения» настройте константу «CONST\_UKL» во входных параметрах отчета. В этой константе укажите коды услуг, данные с которых попадают в отчет.

Для этого в разделе «Система/Настройка отчетов/Пользовательские отчеты» найдите «Отчет экспертной оценки качества лечения».

В области «Параметры» настройте параметр «CONST\_UKL» следующим образом:

- «Код» «CONST\_UKL»;
- «Тип параметра» «Строка»;
- «Значение» введите через «;» коды услуг, данные с которых попадают в отчет;
- «Связь» «Константа».

#### <span id="page-27-0"></span>**3.8 Настройка отчета «035/у-02 Журнал учета клинико-экспертной работы»**

Код отчета: «035\_clinical\_expert\_journal». Название отчета: «Журнал учета клинико-экспертной работы (N 035/у-02)».

Данный отчет характеризует клинико-экспертную работу в ЛПУ.

Код отчета находится в разделе «Система/Настройка отчетов/Пользовательские отчеты»: 035\_clinical\_expert\_journal.

Для настройки отчета загрузите его в МИС и настройте следующие параметры:

- $-$  «NUM PROTVK» (данные выводятся в графу 1 отчета «№ п/п») номер протокола. В данной константе пропишите «;» код поля на шаблоне для нумерации протокола.
- «DIR EMPLOYER» (данные выводятся в графу 3 «Наименование ЛПУ, фамилия врача, направившего пациента на экспертизу»):
	- если указано значение «1», то в графу 3 информация выводится следующим образом:

 если пациент был направлен на ВК с поликлинического визита, то выводится Фамилия И.О. направившего врача и название участка из карты пациента;

 если пациент был направлен на ВК из стационара – Фамилия И.О, лечащего врача на момент направления. Если лечащего врача нет, то того, кто направил на услугу.

- если указано значение «0», то в графу 3 выводится только ФИО направившего врача.
- «IDEN PATIENT» (данные выводятся в графу 5 «Адрес (либо № страхового полиса или медицинского документа) пациента»):
	- если значение «[ADDR]», то выводится адрес пациента;
	- если значение «[POLIS]», то выводится страховой полис пациента;
	- если значение «[DOC]», то выводится номер медицинского документа.

При необходимости можете указать несколько значений через «,».

**Пример** – *В константе прописано «[DOC], [POLIS]» – то выводится в графу 5: медицинский документ, страховой полис, например «11/1231354, 16 АБ 123457».*

- «SOC STATE» (данные выводятся в графу 8 «Социальный статус, профессия»):
	- если значение «[AGENT\_WORK]», то выводится организация и должность из основного места работы пациента;
- если значение «[MSEK\_RAB]», то выводится значение из поля на шаблоне «MSEK\_RAB», в котором указывается профессия;
- если значение «[SOCSTAT\_VK]» поле «SOCSTAT\_VK» на шаблоне визита.

При необходимости можно указать несколько значений через «,».

 «EPERTISE\_KIND» – если указано значение «0», то не выводится краткое наименование экспертизы; если указано значение «1», то выводится краткое наименование экспертизы.

# **Лист регистрации изменений**

l,

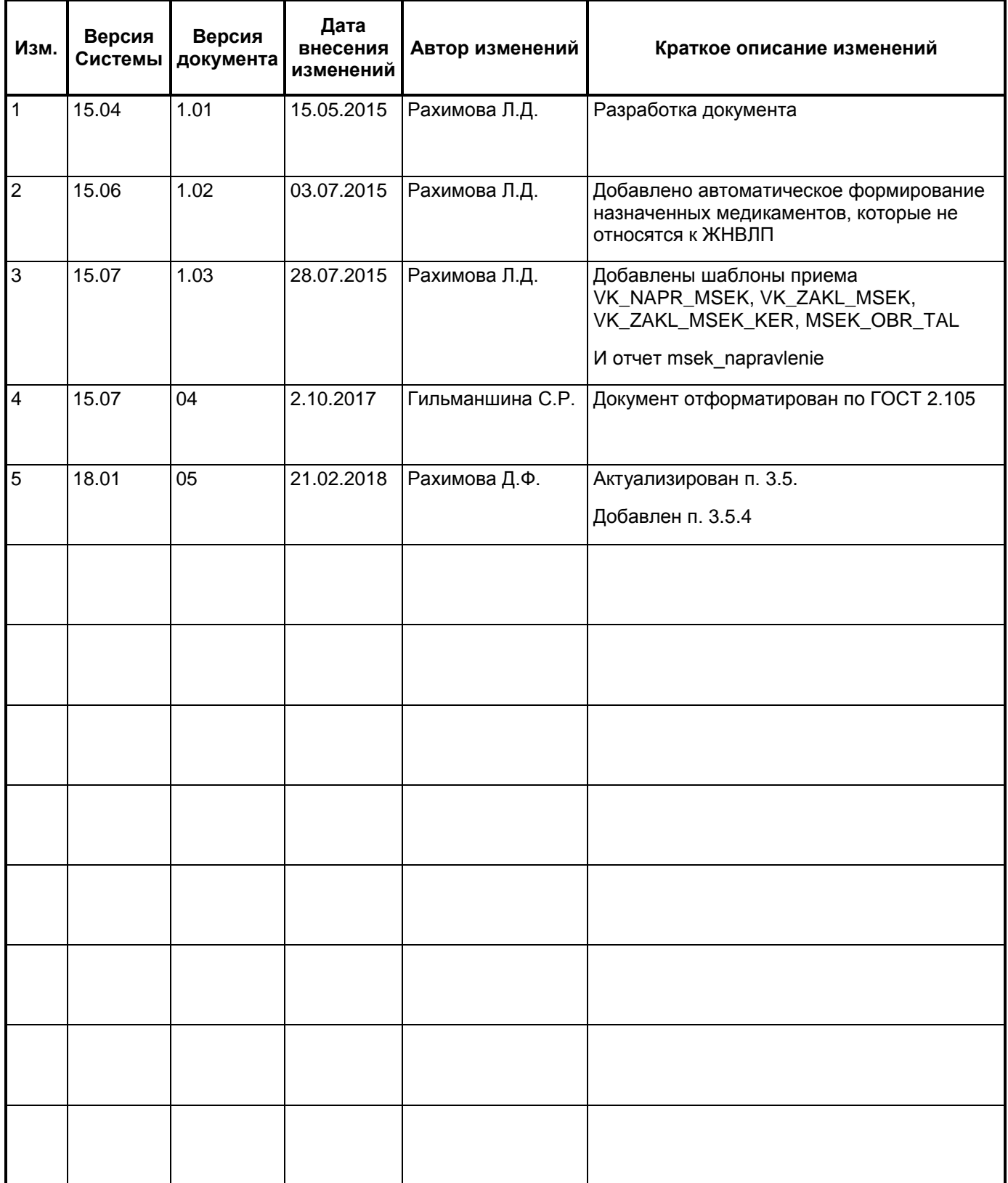